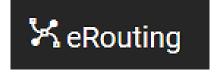

# **Georgia Institute of Technology**

# **eRouting Manual**

# Research Education, Outreach & Strategic Support Office of Sponsored Programs

Contact us with any questions: training@osp.gatech.edu

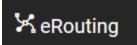

# Manual

# **Table of Contents**

- 1) Home Page
  - a) Home page view
  - b) My Actions
  - c) My Requests
  - d) Search
- 2) Creating a Proposal Routing Sheet
  - a) Key Personnel Data
  - b) Proposal Data
  - c) Sponsor Data
  - d) F&A Rates and Overhead
  - e) Special Review Checklist
  - f) Conflict of Interest and IP, PD/PI Submission into Routing
  - g) Attachments
- 3) History
- 4) Take Actions
- 5) Required Approvals
- 6) Modifications
- 7) Cloning a Routing Sheet

# **Home Page**

When you log in to eRouting, you will have the following options:

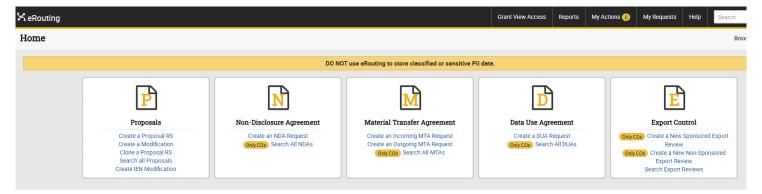

# **Proposals Module**

- 1. Create a Proposal RS This will allow you to create a routing sheet for a new proposal.
- 2. **Create a Modification** This will allow you to submit a routing sheet for a modification of an existing award. You will use this option to submit supplements, no-cost extensions, etc.
- 3. **Clone a Proposal RS** This will allow you to copy information from a previously submitted routing sheet into a new routing sheet. This is helpful for resubmissions.
- 4. **Search All Proposals** This allows you to search for all routing sheets.
- 5. Create IEN Modification Only for use by the Institute for Electronics and Nanotechnology IRI

# **Exchange Agreements Modules**

The Exchange Agreements modules (NDA, MTA, and DUA) are used to request the various exchange agreements. There are separate training courses for each module within the <a href="Learning Management System"><u>Learning Management System.</u></a>

# **Export Control Module**

There is a separate training regarding Export Control, and you can also note that some of those functions are meant only for COs to use. Contact export@gatech.edu for additional information there – Further aspects regarding Export Control concerning the Special Review Checklist are discussed.

#### **Grant View Access**

Only the PD/PI can click on "Grant View Access".

When others are requesting view access, they should go straight to the proposal that they need view access for and request from that page.

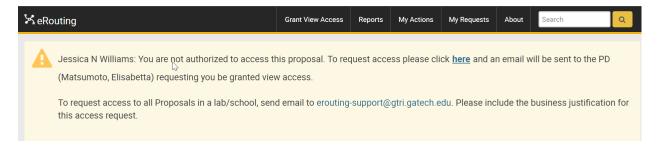

# My Actions

The My Actions screen shows any proposals that are waiting for you to perform an action.

This table displays Proposal Routing Sheets assigned to you and require your attention.

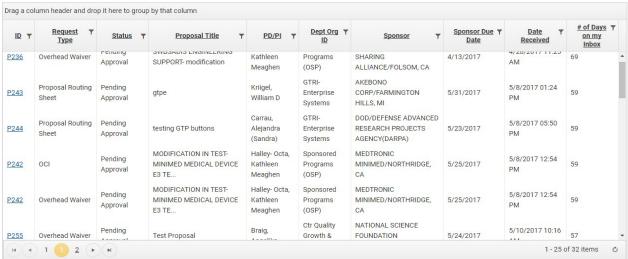

To access a proposal, click on the link under the ID column.

# My Requests

The My Requests screen shows any proposals on which you are one of the following roles:

- PD/PI
- Co-PD/PI
- Initiator
- Lead Admin POC
- CC

To access a proposal, click on the link under the ID column.

#### My Requests - Proposals

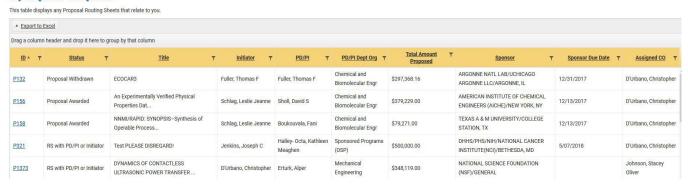

Please note that you are able to export all of this data to Excel by clicking the Export to Excel button in the gray margin

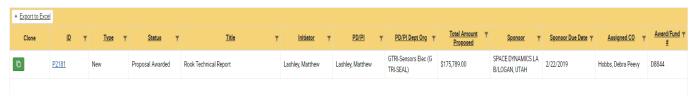

#### Search

You can search for proposals in eRouting using any of the following criteria:

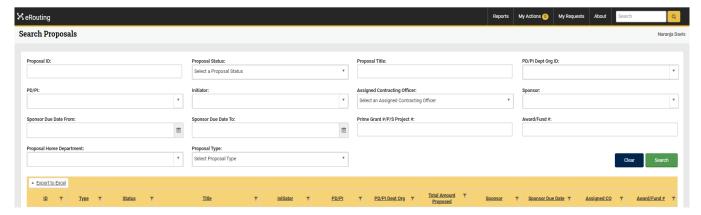

# **Creating a Proposal Routing Sheet**

There are a few items that will follow the routing sheet through the entire process. Navigation Sidebar:

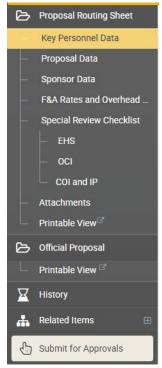

You can use this feature to move back and forth between sections.

Remember to save before you navigate - the system does not autosave!

If you see this floppy disc icon: it means you have unsaved changes and should save before navigating away.

**Note:** After 25 minutes the below popup displays. Users have two options. After five minutes if the user has not selected an option they will be logged out of the system

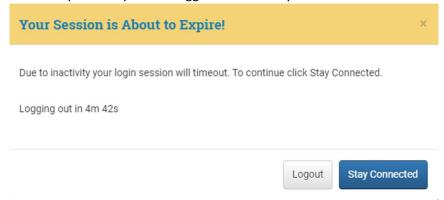

#### **Proposal Header:**

The proposal header auto-populates as you input data into the routing sheet. This allows you to access data from different screens throughout the routing process.

 Proposal Home Department:
 Chemical and Biomolecular Engr
 Estimated Start Date:
 9/1/2017

 Proposal Type:
 Grant
 Estimated End Date:
 8/30/2022

 Total Amount Proposed:
 \$5,000,000.00
 Due Date to Sponsor:
 3/17/2017

 Contracting Officer:
 Blackwell, Tanya M.
 Time Due:
 05:00:00 PM

# **Key Personnel Data**

When you start a new routing sheet, you will automatically enter the "Key Personnel Data" Page. Once you save this page, a routing sheet will officially be created in eRouting.

#### PD/PI

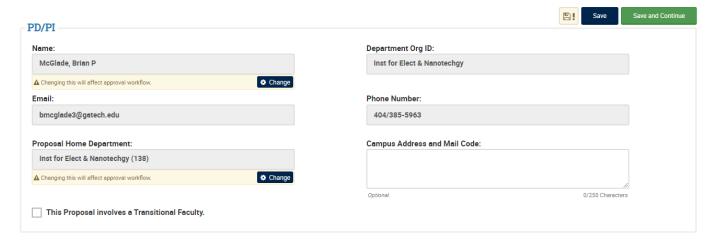

This section auto-populates based on the user who initiates the routing sheet. You can change the PD/PI by clicking the button and selecting the correct PD/PI. Contact information is pulled from HR databases.

A new checkbox option is included to indicate that the proposal involves a **Transitional Faculty Member**, where the initiator can also provide the individual's name.

# **Key Feature:**

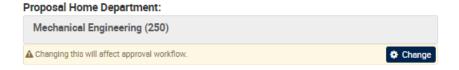

eRouting uses the Proposal Home Department field to determine a proposal's routing workflow. The field auto-populates to a PD/PIs home department, but **may be changed** to reflect appointments in multiple units or association with an IRI.

#### Title

Enter the title of the proposal as it will be listed on the submission. You can also note if this is considered a Special Program:

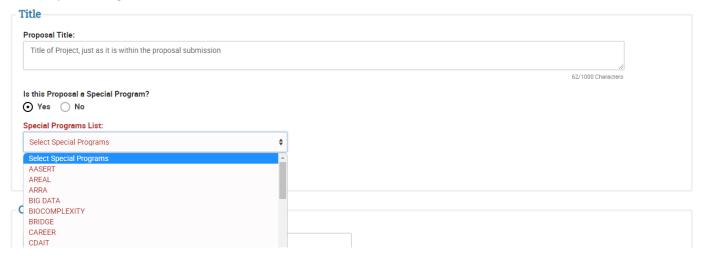

# Co-PD/PI(s)

Use this field to add Co-PD/PIs to a proposal routing sheet. If a Co-PD/PI is from a different school, they must be listed here for eRouting to add that school's workflow to the approval chain.

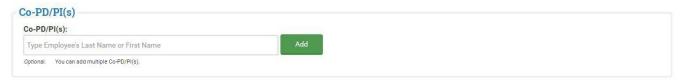

#### **Workday Grants Manager**

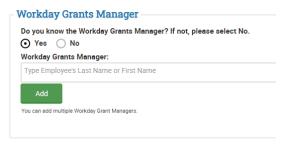

This is a Workday role that is assigned by Grants and Contracts. If the name of the Grants Manager is unknown, the Cost Center Manager can assist in identifying the correct person.

**Note**: Not identifying a Grants Manager could delay the Workday award setup and/or result in notifications about the award not being directed to the correct person.

#### **Administrative Point of Contact**

This is the person the Contracting Officer in OSP should contact if they have any questions about the proposal routing sheet or submission. This also auto-populates with the contact information of the initiates the routing sheet. You may have multiple administrative points of contact but there must be one primary contact who will be listed as the "lead" admin point of contact.

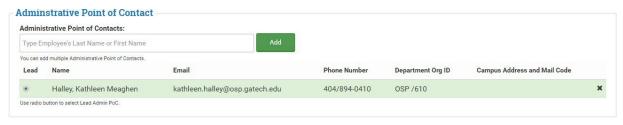

#### **Initiator**

Initiator Name:Steltzer, Angela LDepartment Org ID:ASDLInitiator Phone:404/385-3645Created Date:5/10/2019

eRouting tracks who initiates each routing sheet. This information cannot be changed. It is also important to note that only the initiator will be able to submit to the PD/PI for certification and submission.

#### Save and Continue

Save and Continue

In order to officially create a routing sheet, you must fill out all required information on the Key Personnel Data Sheet and then click Save and Continue. The system does not auto-save and if you do not click Save and Continue, you will have to re-enter the Key Personnel Data.

# **Proposal Data**

After clicking Save and Continue, you will move on to the Proposal Data tab. At this point, your proposal will be assigned a proposal reference number. You can use this number to search for your proposal.

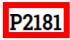

Derek Zoolander Center for Kids Who Read Good and Want to Do Other Stuff Go...

NATIONAL FOUNDATION ON THE ARTS & HUMANITIES/NATL ENDOWMENT | Halley, Kathleen Meaghen (PD/PI)

#### **Proposal Data**

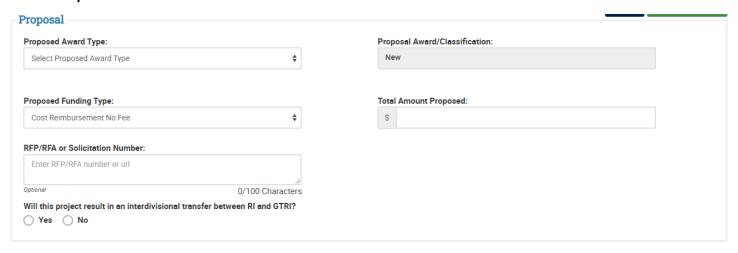

Next, you will enter data about the type of proposal you will be submitting.

#### **Proposal Types:**

Basic Ordering Agreement (BOA)

Contract

CRADA (Cooperative Research & Development
Agreement)

Research Gift - Note the question: Should a
Development Officer receive credit for this gift?
If yes, select Development Officer

Faculty Service Agreement

Specialized Service Agreement

Subaward

Interagency Personnel Act Agreement (IPA)

Task Order

**Proposal Classification**: This field is auto-populated based on which option you chose from the home screen (New or Modification).

#### Type of Award/Contract:

- Cost Reimbursement No Fee
- Fixed Price
- Time and Materials

**Total Amount Proposed**: The amount requested from the sponsor.

**RFP/RFA or Solicitation Number**: This field allows you to provide your contracting officer with a link to your solicitation or with a solicitation number so they can easily find the proposal guidelines.

Will this project result in an interdivisional transfer between RI and GTRI? Answer yes or no, depending on specific proposal details.

#### **Performance Period:**

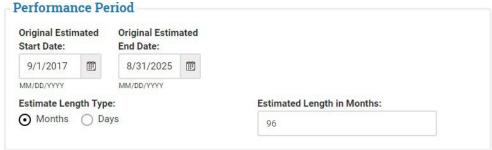

Enter the estimated start date, end date, and length of the project for your proposal.

#### Keywords

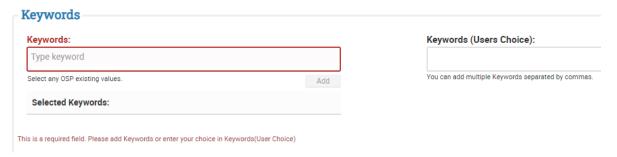

You must select keywords related to your project. A list will populate as you begin to type. Once you find the appropriate word, click the green "Add" button. If an appropriate word is not in the list, you may enter a new keyword in the "users choice" field.

#### IRI Data

This section of the routing form will help the EVPR's office track IRI influence. If you select yes, three questions will appear. For each question, you can select one or more IRIs in each area of assistance. Use the green arrow to move IRIs into the column on the right.

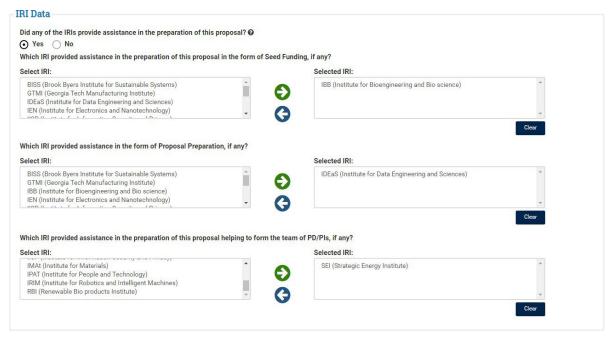

#### Cost Share

If Cost Share is included in your proposal, check yes and enter the total amount of cost share. You are also able to reflect a combination of cash and in-kind commitments. You can then upload your cost share form using the gray box. You can also upload this form via the attachments page. You are required to upload a cost share form if cost share is included in the proposal. If cost share is routed through GT TRACS, you may upload the package that includes the cost share spreadsheet and electronic signatures. If there is cost share being provided by an external entity, you must upload the letter of commitment as well.

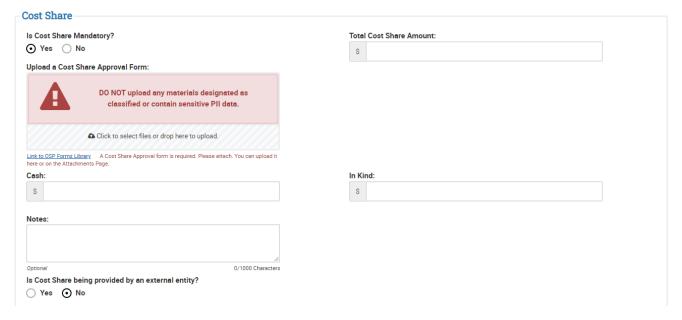

Once you have filled in all the required fields, you may click save or save and continue to proceed.

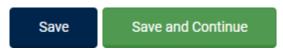

# **Sponsor Data**

On this tab, you will enter data about the sponsor to whom you will be submitting the Proposal.

#### **Sponsor Data**

Ontional

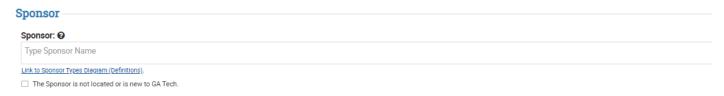

Sponsor: This field will bring up a filtered list as you start typing.

If your sponsor is not located, please check the box underneath the sponsor field. You will then be prompted to enter the name of a new sponsor *and whether that sponsor is an Industry or International sponsor.* 

| sponsor.                                           |                          |  |  |  |
|----------------------------------------------------|--------------------------|--|--|--|
| Sponsor: 2                                         |                          |  |  |  |
| Type Sponsor Name                                  |                          |  |  |  |
| ✓ The Sponsor is not located or is new to GA Tech. |                          |  |  |  |
| New Sponsor: 2                                     |                          |  |  |  |
| Is Sponsor Industry and/or International?          |                          |  |  |  |
| Next, you will enter the following information     | on:                      |  |  |  |
| Due Date to NATIONAL FOUNDATION ON TH:             | Time Due:                |  |  |  |
| ₩ .                                                | <u> </u>                 |  |  |  |
| Mailing Address:                                   | Sponsor Contract Number: |  |  |  |
|                                                    | Optional                 |  |  |  |
|                                                    |                          |  |  |  |

**Due Date**: This is the sponsor's deadline. Please submit the routing sheet to OSP at least three business days in advance. **Time Due**: Select the time of the deadline. Example: 5:00 PM.

Mailing Address: Enter the mailing address of the sponsor. (Optional for Federal Sponsors)

**Sponsor Contract Number**: If you already know the contract number, you may enter that information here (Optional). If NSF is the sponsor, you can also enter the Temporary Proposal ID assigned by FastLane and the NSF Division Code.

# NSF Temporary Proposal Number:

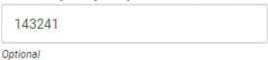

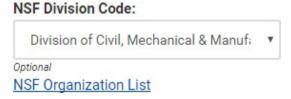

Is this a foreign Sponsor? Select the country in which the Sponsor is located. (Required)

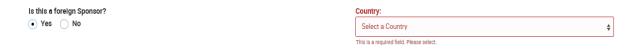

#### **Prime Sponsor**

Are you receiving a subaward from another entity? If so, select yes.

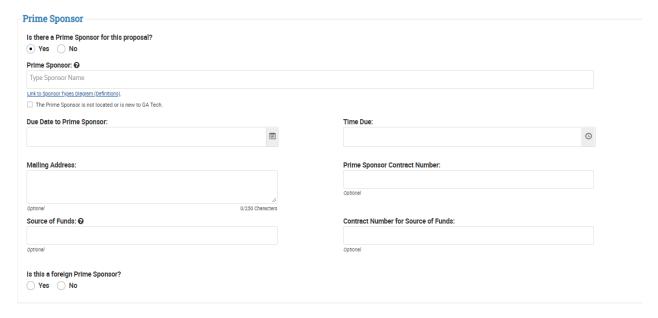

Are you receiving a subaward from another entity? If so, select yes.

**Prime Sponsor**: This is the <u>Federal Government</u> entity from which the funds originate. Example: If Emory receives an NIH award and gives us a subaward, NIH is the Prime Sponsor and Emory is the Sponsor. For OSP's purposes, only Federal Government prime sponsors are to be entered in this field.

**Due Date/Time Due**: This is the date and time the Prime Sponsor expects the proposal. This should be later than the deadline listed in the Sponsor information section.

Mailing Address: Enter the mailing address of the sponsor. (Optional for Federal Sponsors)

**Prime Sponsor Contract Number**: If you already know the contract number, you may enter that information here (Optional).

**Source of Funds**: If the funding you will receive from the prime sponsor flows through any other organizations, include the original source of funds here.

**Contract Number for Source of Funds**: If you already know the contract number, you may enter that information here (Optional).

Is this a foreign Sponsor? Select the country in which the Sponsor is located. (Required)

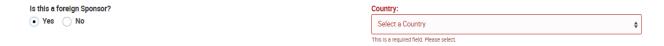

#### **Sponsor Contacts**

Enter contact information for both the sponsor's Technical and Administrative Contacts. At a minimum, the technical contact's information is required.

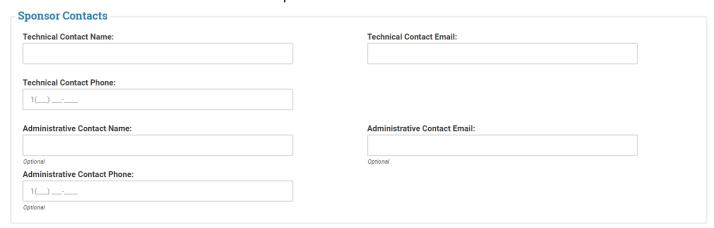

#### **Submission Information**

This section allows you (in non-industry or international cases) to choose an OSP Contracting Officer, and also describes how the proposal will be submitted.

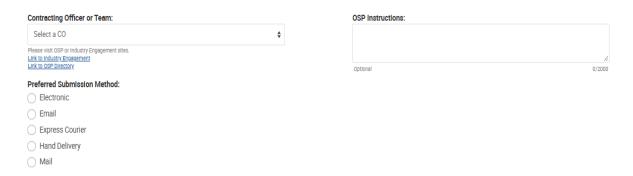

Certain options will prompt additional information.

• Electronic - Select the electronic system that will be used to submit the proposal.

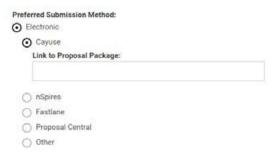

If the proposal will be submitted via Cayuse, you can put a link to the Cayuse package here.

- Email Enter the e-mail address to which the proposal should be sent.
- Express Courier Enter Courier Name, the account to be charged, and the finance person who will approve the charges
- Hand Delivery Enter the address to which the proposal should be delivered.
- Mail Enter the contact info and address to which the proposal should be mailed.

For industry sponsors, special care is needed to ensure the proposal is assigned to the correct team. eRouting has been set up to automatically assign an industry proposal either to the International and Corporate Contracting team when the company is using non-Federal funds or to the Federal Flow-Through team when the company is using Federal funds.

As seen below, when an industry sponsor is chosen and the Prime Sponsor question is indicated as "No", then the proposal is automatically assigned to the Office of Industry Engagement (OIE) to then further assign directly to an OIE CO and be processed:

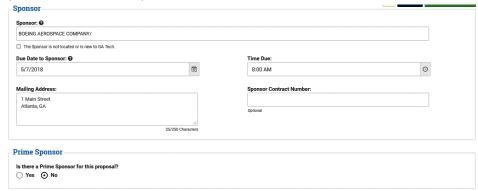

However, when the Prime Sponsor question is indicated as "Yes" and a Federal Government entity is entered in the field then the proposal is assigned to the Federal Flow-Through Group in OSP for further assignment and processing.

While the assignment of specific COs within these groups usually occurs promptly, there is some effort expended to accomplish this, and further effort is needed when the proposal needs to be transferred from one group to another so attention to sponsor data detail is needed in order to minimize time and effort needed to correct this oversight.

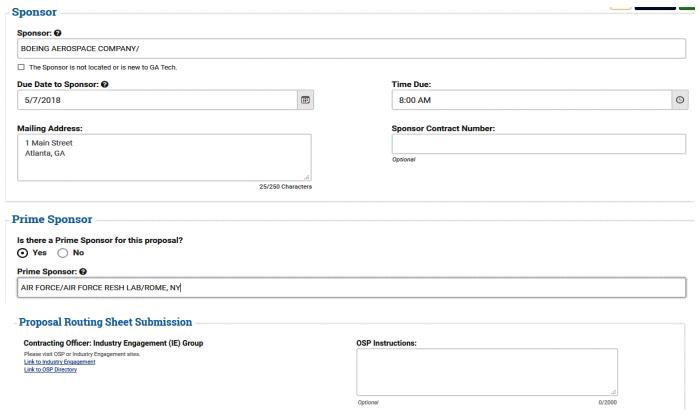

# **F&A Rates and Overhead**

In this section, you will choose which F&A or Indirect Cost Rate applies to this proposal.

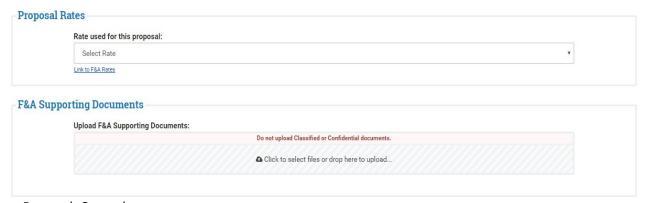

- Research Capped
- Research Uncapped
- Industry
- Instruction
- Other Sponsored Activities (OSA)\*
- State of Georgia
- Other\*
- Research Gift

If you choose any of the standard rates (those that don't have an \* next to them), you are not required to upload any additional documentation.

#### **Other Sponsored Activities**

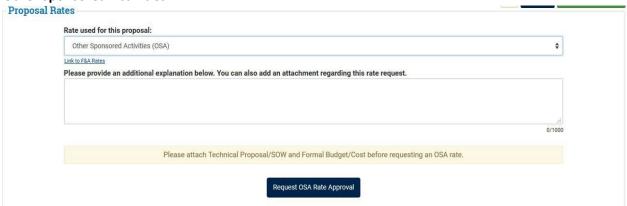

If you select the Other Sponsored Activities (OSA) rate, you must receive approval from the Associate Vice President for Research Administration. OSA Rate approval is requested prior to a full submission of the routing form. You are encouraged to request approval as early as possible so it may be reviewed by the responsible parties.

In order to request approval you must have filled out the following information:

- Key Personnel Data All fields
- Proposal Data Type of Award/Contract, Total Proposed Amount, Estimated Start Date, Estimated End Date, Estimated Length, IRI Data
- Sponsor Data Sponsor Name, Due Date, Time Due, Prime Sponsor Information, Sponsor Contact Information, Submission Information
- Attachments Upload Budget, Budget Justification, and Technical Proposal (Scope of Work) on the attachments page. Files must be labeled as the appropriate file types. If you use the upload field on the F&A Rate page, they will be uploaded as F&A Supporting Documents and you will receive an error during submission.

#### Other Rate Requests:

This feature allows you to request a rate other than one of our standard, negotiated rates. There are a few scenarios when this option will be used.

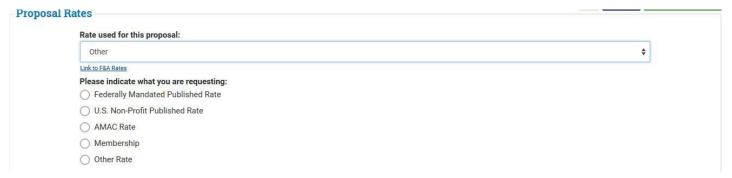

• Federally Mandated Published Rate - You are applying to a federal sponsor and the solicitation for this proposal requires the use of a lower rate. Enter either a link to the solicitation or upload a copy of the relevant selection of the solicitation in the field provided.

- US Non-Profit Published Rate You are applying to a US-based Non-Profit and the solicitation or program guidelines require the use of a lower rate. Enter either a link to the solicitation or upload a copy of the relevant selection of the solicitation in the field provided.
- AMAC Rate If you are submitted a proposal through the Accessibility Solutions and Research Center, you may select this option to use the appropriate rate.
- Membership If the proposal is for the purpose of processing a membership in a GT center through the Office of Industry Engagement that has a unique F&A rate then choose this option.
   Other If your proposal does not fall under any of the above categories and you would still like to request a lower rate, you may select other. You must enter a justification and your requested rate. All requests submitted with this option MUST be approved by the Executive Vice President for Research's Office. Note: The EVPR's office approves overhead reductions or waivers only in rare and exceptional circumstances. Prior to submitting a waiver request, consult your unit finance manager, grants administrator, and/or Associate Dean for Research. They will provide guidance as to whether or not the request is reasonable.

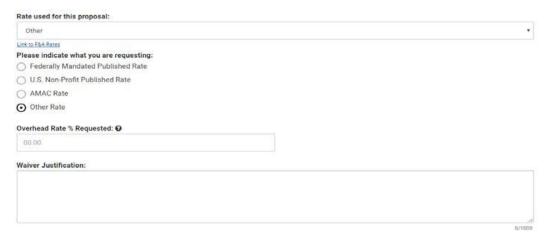

# **Special Review Checklist**

The Special Review Checklist is one of the most important parts of the routing form. It signals any additional reviews your proposal may need before it is submitted.

#### **Research Integrity**

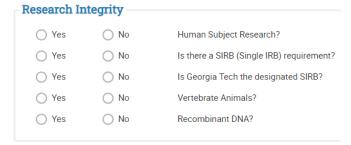

If you are working with Human Subjects, Vertebrate Animals, or Recombinant DNA, select the appropriate box above. If you select yes, a contracting officer will request a deferral from the appropriate office before submitting your proposal.

#### **Award Administration**

This section will alert the Contracting Officer of additional factors that may need additional attention.

| Award Adn           | ninistration –           |                                                                                                    |
|---------------------|--------------------------|----------------------------------------------------------------------------------------------------|
| O Yes               | ○ No                     | Does anyone who will work on this project participate in a Foreign Government Talent Recruitment Program?                                                                                                    |
| O Yes               | ○ No                     | Professional Education Program                                                                                                    |
| • Yes               | ○ No                     | Are Sub award(s) proposed?                                                                                                    |
| Upload Sub aw       | ard Budget/Lette         | r of Commitment from your potential sub awardee:                                                                                                    |
|                     | A                        | DO NOT upload any materials designated as classified or contain sensitive PII data.                                                                                                    |
|                     |                          | ♠ Click to select files or drop here to upload.                                                                                                    |
| Please attach Budge | et and/or Letter of Comm | nitment. You can upload it here or on the Attachments Page.                                                                                                    |
| • Yes               | ○ No                     | Is the Sponsor/Prime sponsor NSF, NIH or NIFA?  If an award is received, I certify that I will comply with the Institute's RCR Compliance Policy including the Institute's Plan for meeting Sponsor Requirements for training students, postdocs, faculty, and staff. If an RCR training plan is required by the sponsor, I will submit a project-specific RCR training plan prior to establishment of an award. |
| O Yes               | ○ No                     | Does a Teaming Agreement exist for this effort?                                                                                                    |
| Yes                 | ○ No                     | Does this proposal require a Material Transfer Agreement with a 3rd party?                                                                                                    |
|                     |                          | You must create your MTA Request via eRouting.                                                                                                    |
| ○ Yes               | ○ No                     | Is there an Non-Disclosure Agreement (NDA) or Proprietary Information Agreement (PIA) in place for this proposal?                                                                                                    |

### Material Transfer Agreement (MTA)

If your proposal involves a Material Transfer Agreement, select yes and enter the name(s) of the involved entities.

#### Subawards

If your proposal involves subawards to other institutions, you are required to upload a letter of commitment and budget from each subawardee.

#### Responsible Conduct of Research Requirements

If your proposal is sponsored by NSF, NIH, or NIFA, it may require a responsible conduct of research education plan. Please certify that you will comply with the Institute's RCR Compliance Policy as well as meet the Sponsor's requirements:

| <ul><li>Yes</li></ul> | O No | Is the Sponsor/Prime sponsor NSF, NIH or NIFA?                                                                                                |
|-----------------------|------|----------------------------------------------------------------------------------------------------|
|                       |      | If an award is received, I certify that I will comply with the Institute's RCR Compliance Policy including the Institute's Plan for meeting   |
|                       |      | Sponsor Requirements for training students, postdocs, faculty, and staff. If an RCR training plan is required by the sponsor, I will submit a |
|                       |      | project-specific RCR training plan prior to establishment of an award.                                                                        |

If a sponsor requires a project-specific RCR plan be included with the proposal (e.g. some NIH programs), OSP will ensure the plan is included.

#### **Teaming Agreements**

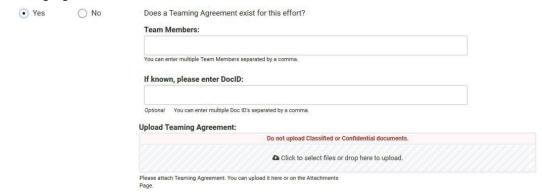

If your proposal involves a teaming agreement, please list the team members and any associated DocIDs, and upload a copy of that agreement.

#### **Export Control**

If your proposal involves a foreign sponsor, export of materials to a foreign country or foreign persons, potential publication restrictions, or any information subject to EAR or ITAR, please answer yes to the appropriate question. Depending on the situation, Export Control will be alerted via e-mail.

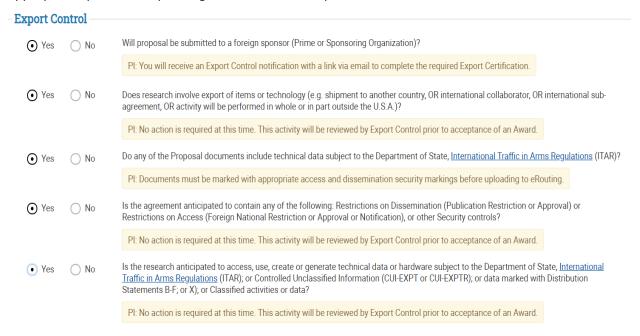

If you answer **yes** to Question 1 in the Export Control section, after the routing sheet has been fully approved via departmental workflow and the status bar shifts to "In Sponsored Programs" (as noted below), you would be able to see that an EC Review and EC Certification was created and accessible via Related Items:

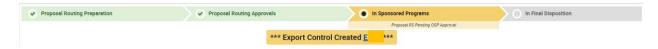

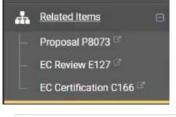

Once the Export Control review is complete, you will note the status change from "Export Control Created" to "Export Control Review Completed":

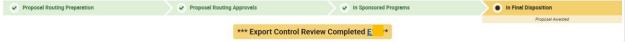

For additional assistance, please see the **Export Control Module User Guide**:

https://researchintegrity.gatech.edu/sites/default/files/documents/user\_guide\_export\_control\_erouting\_module.pdf and contact the Export Control Team at <a href="mailto:export@gatech.edu">export@gatech.edu</a>.

#### Environmental Health and Safety (EHS)

If your research involves any hazards, please select the appropriate box on this page. You will be prompted to fill in additional information depending on what hazards are involved. Detailed help is built into this section and can be accessed by clicking on the question mark prompts. If there are no hazards anticipated, you can go directly to the bottom of the page and click

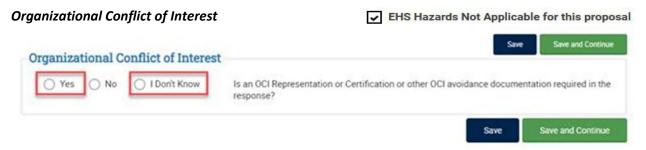

If your proposal requires an Organizational Conflict of Interest Representation or Certification, select yes and include the solicitation. The RFP attachment is required when users select "Yes" or "I Don't Know" for the OCI question, and when RFP/RFA or Solicitation Number is empty. If it is not a required attachment, you may upload/attach a blank page (if necessary).

# IT & Infrastructure

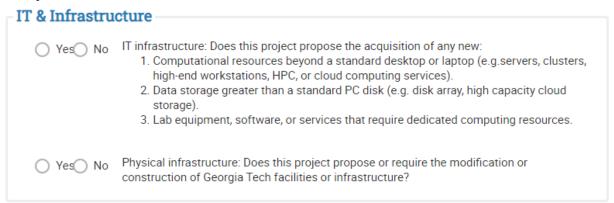

Select yes on Q1 if this project proposes the acquisition of any new:

- 1. Computational resources beyond a standard desktop or laptop (e.g. servers, clusters, high-end workstations, HPC, or cloud computing services).
- 2. Data storage greater than a standard PC disk (e.g. disk array, high capacity cloud storage).
- 3. Lab equipment, software, or services that require dedicated computing resources.

If not, select No.

Select yes on Q2 if this project proposes or requires the modification or construction of Georgia Tech facilities or infrastructure.

If not, select No.

Click Save or Save and Continue

# **Conflict of Interest and Intellectual Property**

\*THIS SECTION MUST BE ANSWERED BY THE PI or Co-PI\* Each PI or Co-PI must answer the following questions about a financial conflict of interest and intellectual property. Answering yes will notify the appropriate office for additional review.

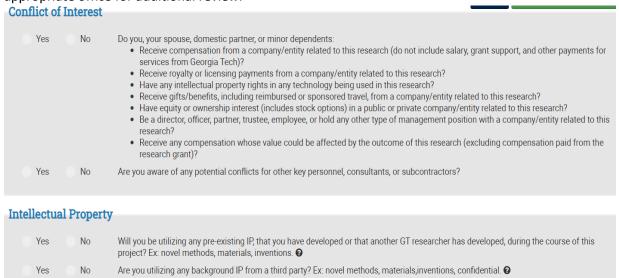

When submitting a routing sheet for a Transitional Faculty member under their Department Head/Chair, you will need to provide a separate document with a signed certification of these questions and attach this information in the documents section since they are unable to certify within the system.

#### **Attachments**

You may upload files by dragging and dropping them into the gray box or by clicking on the gray box:

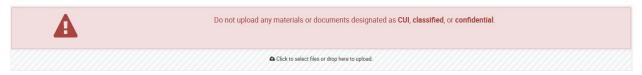

Once you select a file, you must enter a description and select a document type. You must also choose whether a file is Active or is being uploaded as an Archived file. Any documents you were prompted to upload while completing the routing form should already appear as Active attachments. For those files, the document type is assigned by the section of the proposal prompting the upload (i.e. Cost Share documentation, RCR Addendum, Subaward information):

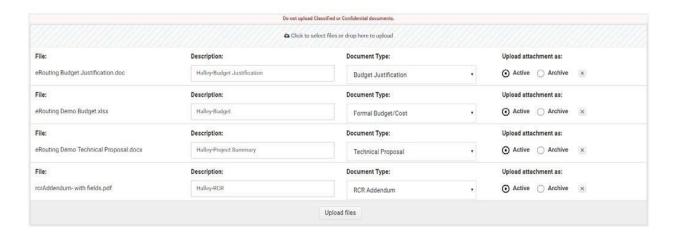

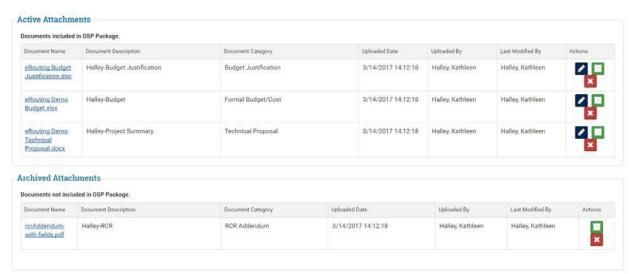

If you uploaded a file and you need to upload a revised version, archive the file you don't want to use prior to uploading the revised version.

**NOTE**: Archived files are for your documentation only and will not be visible to OSP.

#### Available Attachment Types are:

- Budget Justification This is the corresponding narrative that provides additional details about the budget.
- Cost Share Approval Form This form can be found on the OSP website and must be included if your proposal involves cost share. You may include a copy of electronic approvals from GT TRACS in lieu of signatures.
- Cost Share Letter of Commitment If a third party is contributing to cost share, upload a letter confirming their contribution.
- F&A Rate Supporting Documentation Required if you are requesting a reduced overhead rate or an overhead waiver.
- Fixed Price Authorization Memo signed by the School Chair agreeing to support a fixed price project.
- Formal Budget/Cost This is the detailed, line-item budget, preferably in excel format.
- Letters of Support / Letters of Intent If you would like to include letters of support or intent from any collaborators, place them here. THIS IS NOT FOR SUBAWARD DOCUMENTS.
- Memo GTRI Only
- OCI Form GTRI Only
- RCR Addendum The Office of Sponsored Programs will no longer require the RCR Addendum when eRouting a proposal to a sponsor with RCR requirements (see RCR Addendum note on page 3 for more details).
- RFR / Source Reference GTRI only
- Subaward Budget / Letter of Commitment Upload your subawardee's budget and letter of commitment here.
- Supporting Documents Any additional documents you would like to submit along with the routing sheet will fall under this category.
- Technical Proposal/SOW This is a project summary or short scope of work (SOW) for the proposal.

The **budget justification**, **formal budget**, and **technical proposal** are **MANDATORY** and must be uploaded to submit a routing sheet (highlighted in yellow above).

Including an attachment on the routing form does not ensure that these files are included in the proposal. Please be sure to upload the appropriate attachments when preparing your proposal.

# History

**Add Comments**: You may use this feature to add comments to a proposal record at any time. You may also send comments to specific users by selecting specific recipients. Be sure to click the green add button to add a recipient to the list.

**Request Clarification**: This feature can be used to request clarification about certain information on a routing sheet. It will be sent to any recipient you add. Be sure to click the green add button to add a recipient to the list.

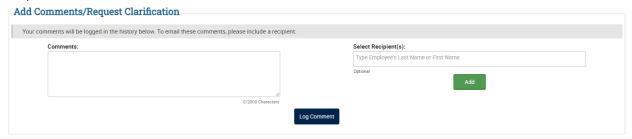

#### **Take Actions**

#### Submission

Once you have filled out the entire routing form and uploaded the appropriate attachments, you will go to the take actions tab to submit the proposal. If you are not the PI, submitting the routing sheet will route the proposal to the PI for review and approval.

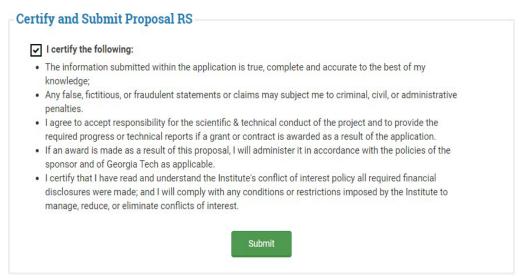

#### **Approval**

If you are listed as an approver on a proposal routing sheet, you will also use the Take Actions tab to route the proposal to the next level. When you click on the tab, you will be able to see any actions you need to perform.

You may enter any comments and then click approve to send the proposal to the next approver. Reminder emails are sent to all users who need to take an action on a Proposal on the third business day of no action being taken on the proposal, and every 24 hours after, excluding weekends.

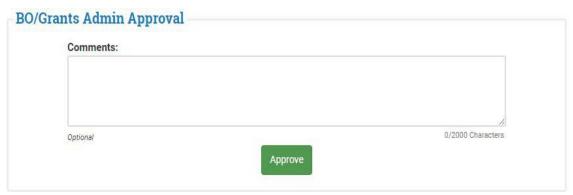

Here are some other features of the **Take Actions** tab. Only actions that apply to your current proposal routing sheet will appear.

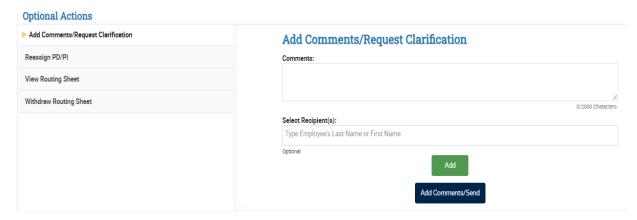

**Request Additional Signatures**: If a proposal needs review outside of a School or Department's regular workflow, you may request additional signatures on a proposal-by-proposal basis. Be sure to click the green add button to add a recipient to the list.

**Make Corrections to RS**: Before a proposal is submitted to OSP, anyone in the approval chain can make corrections to the following fields:

- Title
- Admin Point of Contact
- Keywords
- IRI Data
- Sponsor Contacts
- Submission Method

**Pull Back Routing Sheet**: If you need to change any fields that might affect the routing workflow (budget, sponsor, etc.) you may pull back the routing sheet and make those changes. This will require the proposal to be rerouted through the workflow based on the new requirements.

**Withdraw Routing Sheet**: Use this option if you decide not to submit a proposal after submission to OSP. However, the routing sheet cannot be resubmitted if withdrawn.

NOTE: If edits are needed after the Contracting Officer has accepted the routing sheet, only he or she will have the ability to make the edits.

# **Required Approvals**

After the proposal routing sheet has been submitted, the Required Approvals tab will appear. You will see a table that details each level of approval based on the workflow set up by your School or Department.

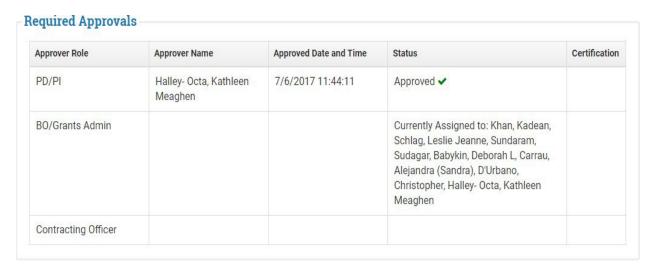

If you have requested additional (ad-hoc) signatures, they will show up in a separate table.

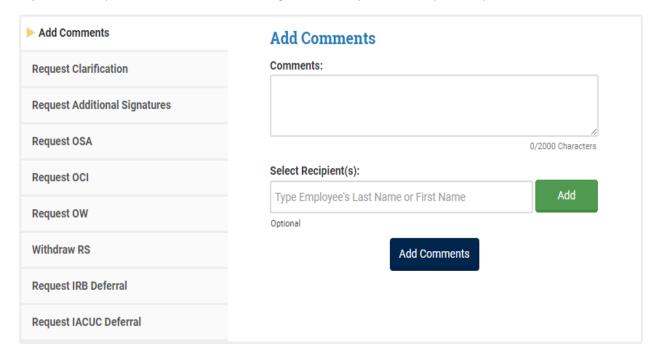

There are times when it appears that the proposal seems to be hung up between the PI's approval and the receipt by OSP. Most of the time it's due to an unforeseen approval rather than a bug in the system. It is helpful to check a couple of sections within eRouting for the proposal in question to discover the issue.

On the left side of the page is the gray navigation menu, it is recommended that you first click on Required Approvals and then:

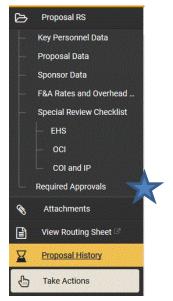

You can then see all of the required approvers for this proposal and when/if each approver has completed their review and approval:

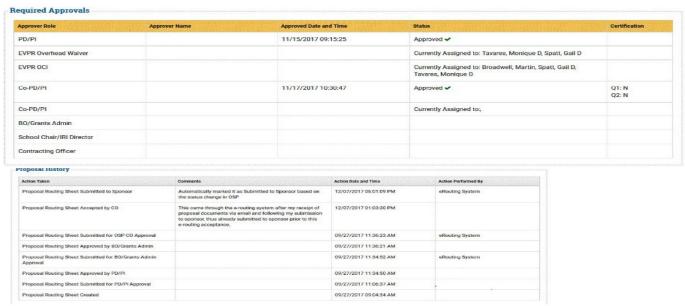

#### **Modifications**

Modifications work similarly to new proposals with a few small differences. First, enter the Workday award number or prime grant #, or the old PeopleSoft (or CostPoint for GTRI) fund or project number for an existing award. Partial award, grant, fund, or project numbers will bring up all matching awards/projects.

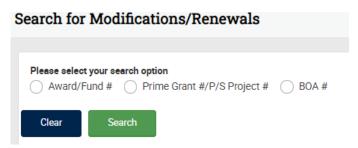

Then select "Create" next to the award or project you wish to modify. eRouting will pull in some information about the award/project from the OSP Contract Information System.

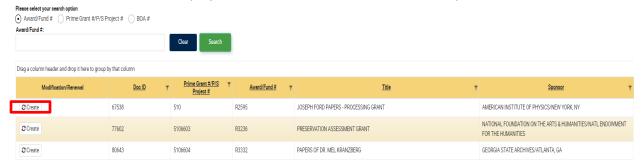

Next, choose what kind of modification you would like to make. One or more options may apply.

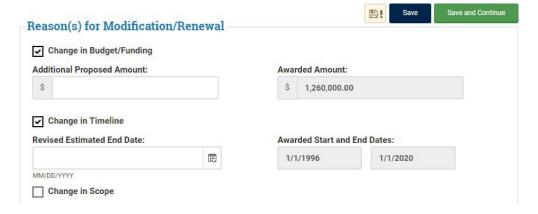

- 1. **Change in Budget/Funding**: Use this option for any supplements or additional funding. Enter the amount of the supplement in the Additional Proposed Amount field.
- 2. **Change in Timeline**: If you need additional time to complete the project, use this option. Enter the revised end date.
- 3. **Change in Scope**: If you are adding or removing tasks from the scope of work, use this option. You will be prompted to upload a new scope of work for the project.

From this point, all fields are the same as the routing sheet for new projects.

# **Cloning a Routing Sheet**

If you work with similar sponsors, you may want to use the Clone a Routing Sheet feature. Start by searching for the routing sheet you would like to clone.

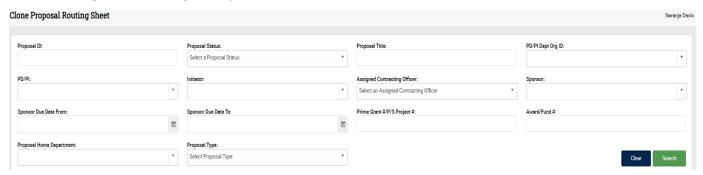

Click the green button to clone a routing sheet.

Here are fields that will **not** be cloned:

- PD/PI and Co-PD/PI Information
- Initiator and Lead Admin POC
- Proposal ID
- Proposal Home Department (PHD)
- Proposal Title
- Total Amount Proposed
- Due Date to (Sponsor)
- Due Time to Sponsor
- Due Date to (Prime Sponsor)
- Due Date to Prime Sponsor
- Special Review Checklist
- Assigned CO
- Estimated Start Date
- Estimated End Date
- Estimated Length
- Attachments
- Comments

**Note**: Only the Initiator and PDPI can clone, and Official Proposals (once they are submitted to OSP are not cloneable for both RI and GTRI proposals.